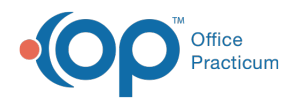

# Document In House Diagnostic Tests

Last Modified on 03/27/2023 5:36 pm EDT

Version 21.1

## **Overview**

In this section, you will learn the how to document diagnostic test results for a patient.

### Document In House Diagnostic Tests

- 1. Navigate to the **Tracking** tab of the Schedule and Practice Workflow window.
- 2. Locate the patient whose diagnostic test task must be completed.
- 3. Click the **checklist** icon located in the Tasks column for that patient.
- 4. Double-click on the words **In House Diag Tests:**in the Tasks. This will open the Diagnostic Test Requisition Form.
- 5. Confirm the information in the Diagnostic Test Requisition Form, and enter Results if desired.
	- Confirm the **Ordered by** field is correct. If it is empty or incorrect, click the drop-down and select the Ordered by Provider.
	- Confirm that you will be performing all of the tests that appear with a check in the**checklist** column. If multiple tests are selected, but you are not completing all of them, deselect the test(s) you are not completing.
	- (Optional) You can enter results in the**Results** column by clicking the drop-down and selecting the result.

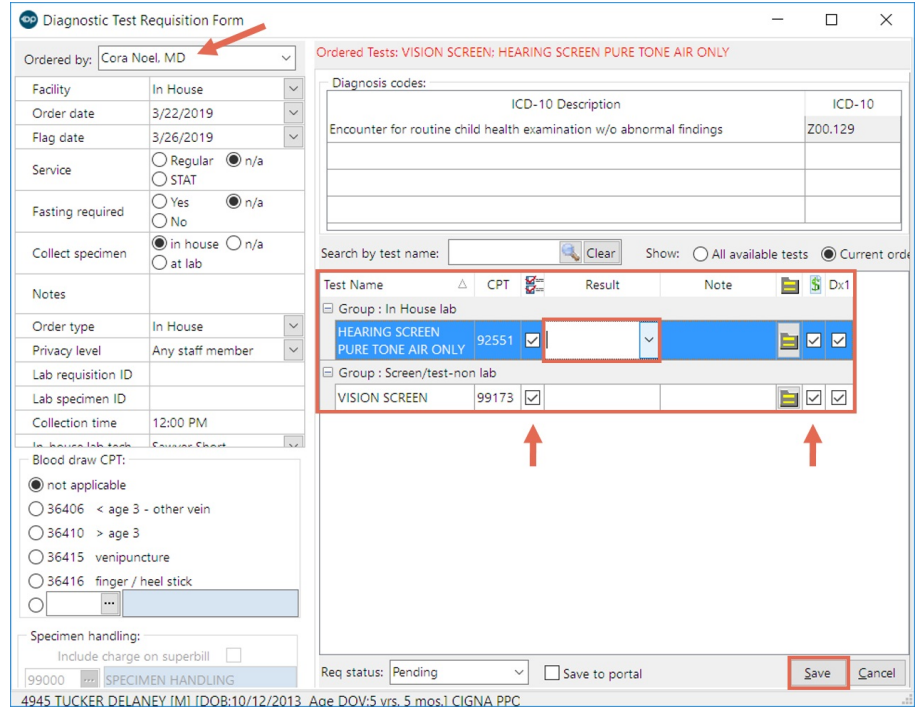

- 6. Click **Save** after you have completed your order.
- 7. The Diagnostic Tests window will open with the**Requisition** highlighted in the top window and the**Orders/Results** in the window below.
	- If you entered a result in the Diagnostic Tests Requisition Form, you will see it here.
	- If you are entering results for multiple orders, you can expand and collapse the full results by clicking the **expand** button next to the order.

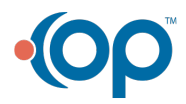

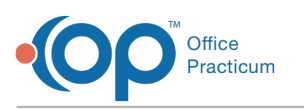

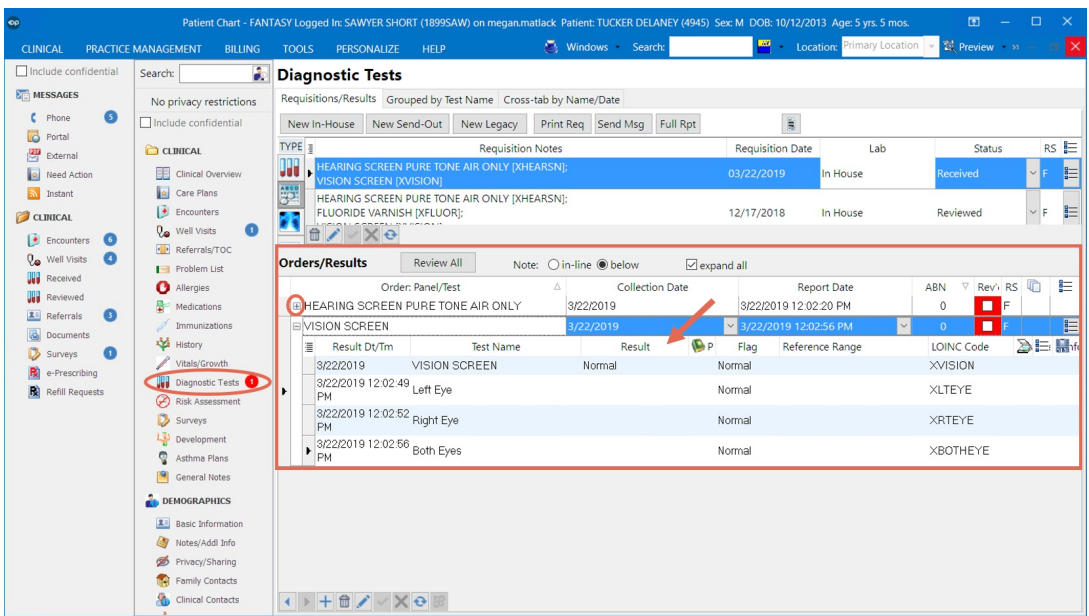

8. Here, you can input the individual results of the tests, or the general result if you did not input it on the Diagnostic Test Requisition Form. Select a **result** from the drop-down menu, or manually enter a result in the Result field.

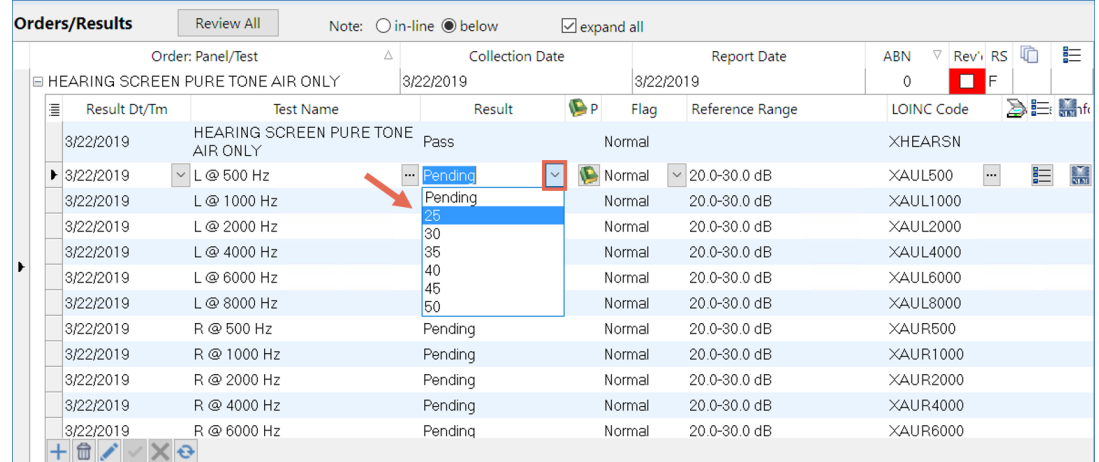

푸

**Note**: Values that will generate an Abnormal flag may be edited in the Diagnostic Test Setup. Click**[here](http://op.knowledgeowl.com/help/create-new-in-house-diagnostic-test)** to learn about Diagnostic Test Setup.

9. The results will save automatically. Close thePatient Chart by clicking the**Close** button (the**X** in the upper-right hand corner of the window). You will return to the Tracking window.

푸 **Note**: When the provider opens the Diagnostic Tests tab of the Patient Chart to review the results, the Abnormal results move to the top so they can be viewed more easily.

Version 14.19

### **Overview**

In this section, you will learn the how to document diagnostic test results for a patient.

#### Document In House Diagnostic Tests

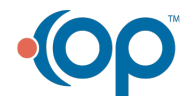

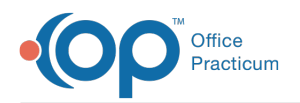

- 1. Navigate to the **Tracking** tab of the Schedule and Practice Workflow window.
- 2. Locate the patient whose diagnostic test task must be completed.
- 3. Click the checklist icon located in the Tasks column for that patient.
- 4. Double-click on the words 'In House Diag Tests:'. This will open the Diagnostic Test Requisition Form.
- 5. Confirm that you will be performing all of the tests that appear with a check in the checklist column. If multiple tests are selected, but you are not completing all of them, deselect the test(s) you are not completing.

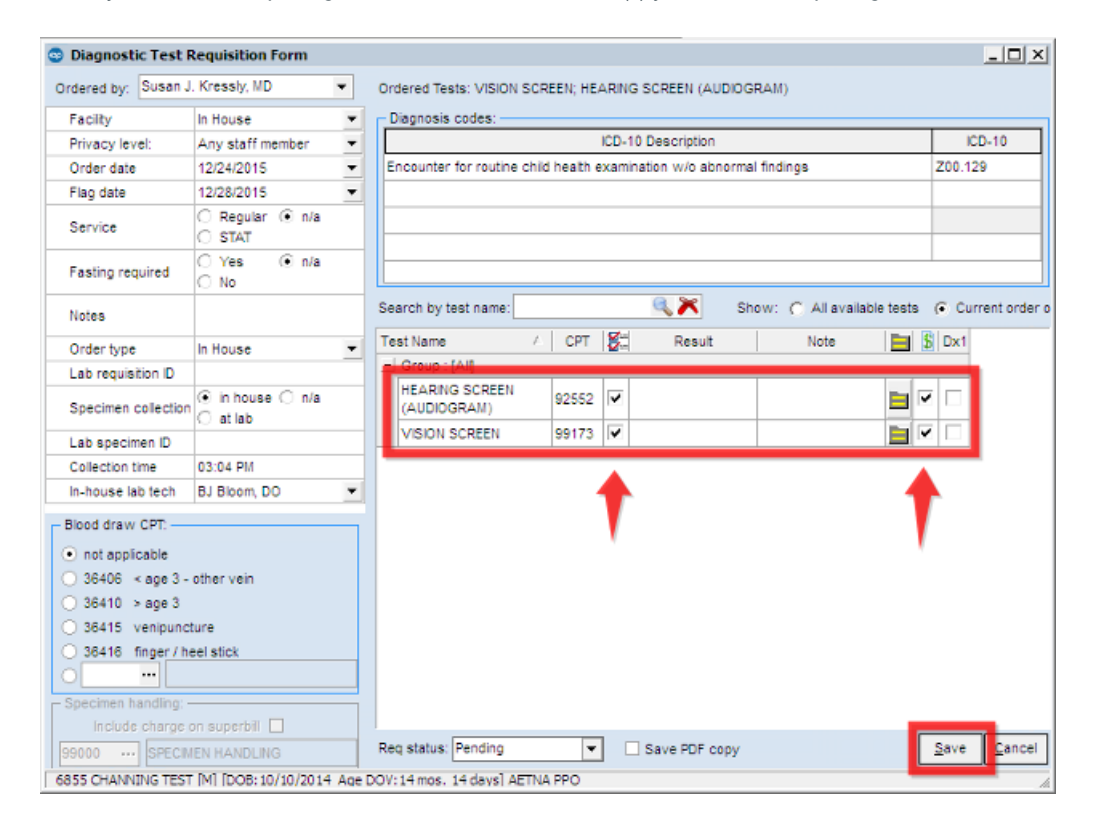

6. Click **Save** after you have completed your order. This will open the Diag Tests window with the Requisition highlighted and the Orders/Results in the window below.

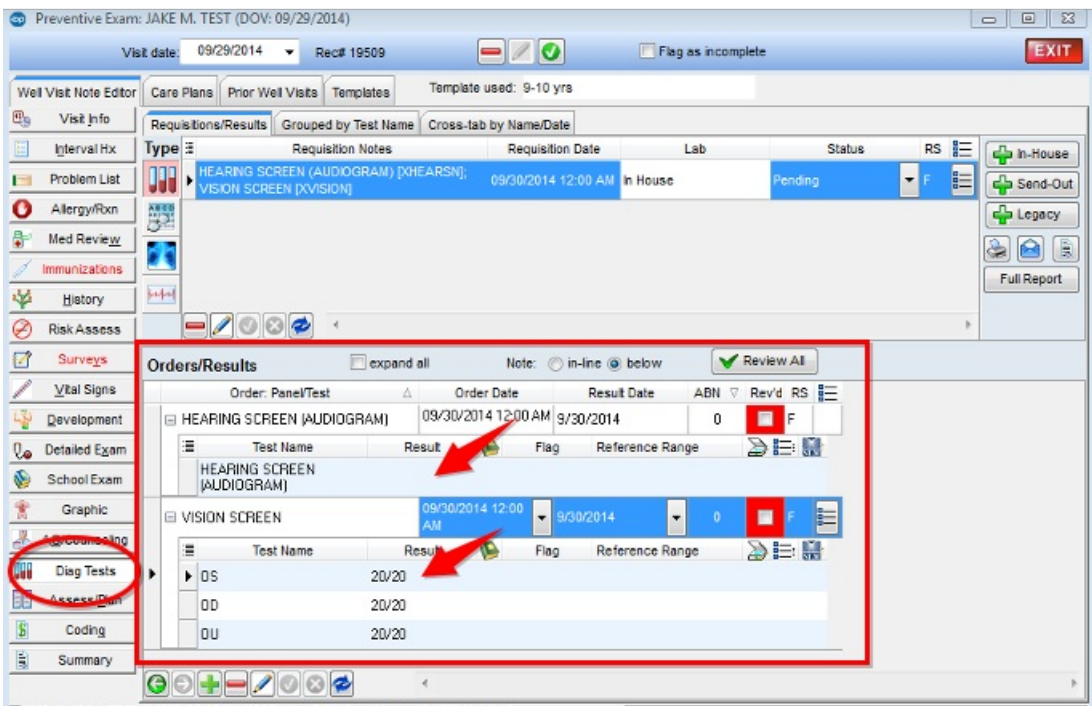

4063 JAKE M. TEST [M] [DOB:08/11/2005 Age DOV:9 yrs. 1 mos.] AETNA HMO

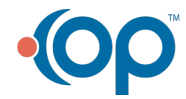

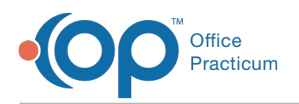

7. Select a result from the dropdown menu or manually enter a result in the Result field.

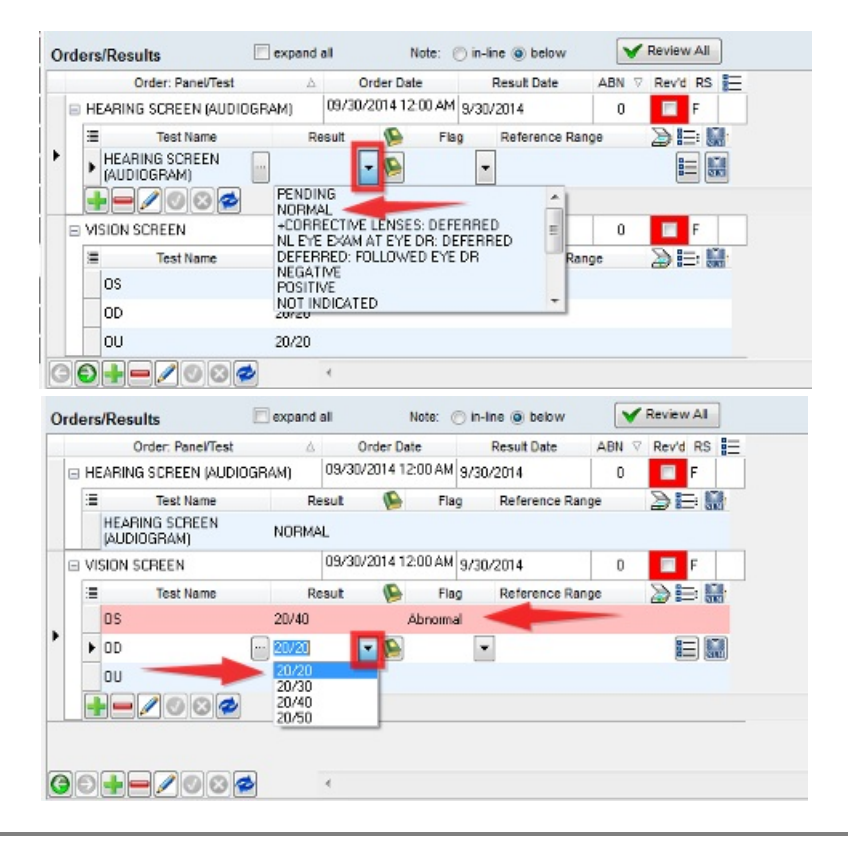

푸 **Note**: Values that will generate an Abnormal flag may be edited in the Diagnostic Test Setup. Click**[here](http://op.knowledgeowl.com/help/create-new-in-house-diagnostic-test)** to learn about Diagnostic Test Setup.

8. Click the **Post Edit** button **to** to save. This will change the requisition status to **Received**.

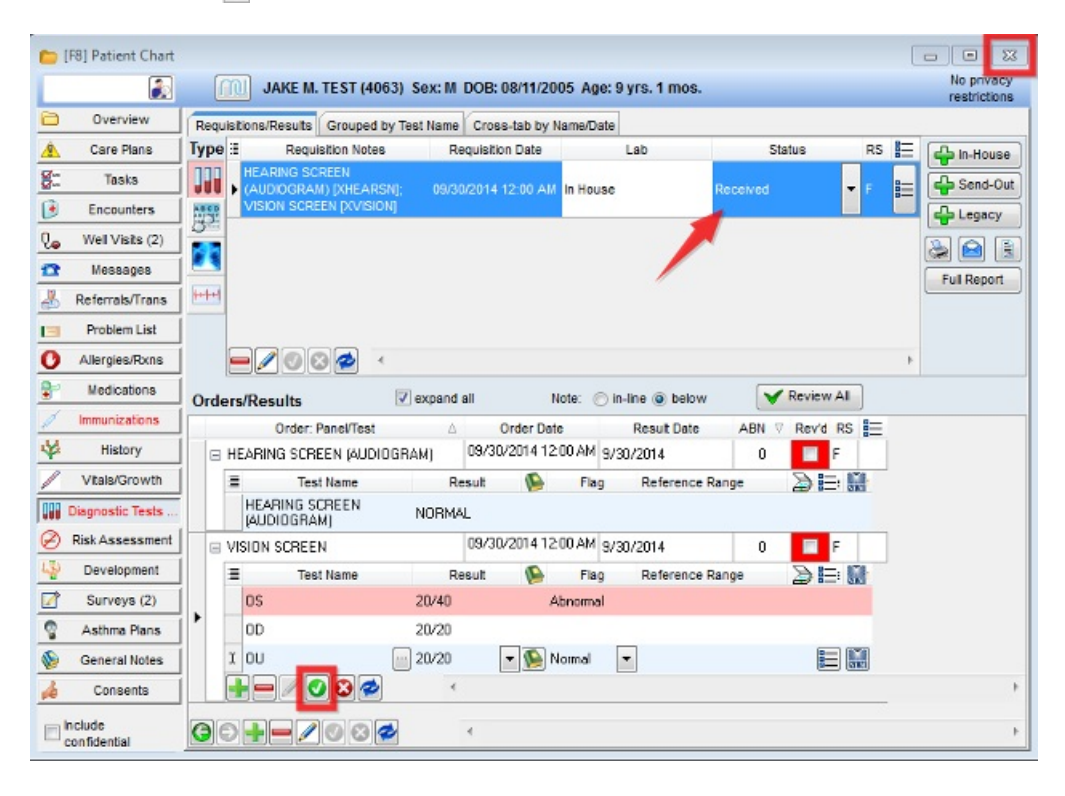

9. Close the Patient Chart by clicking the**Close** button (the**X** in the upper-right hand corner of the window). You will return to

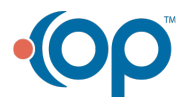

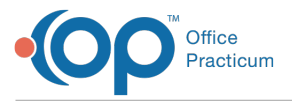

the Tracking window.

Į **Note**: When the provider opens the Diagnostic Tests tab of the Patient Chart to review the results, the Abnormal results move to the top so they can be viewed more easily.

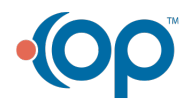